# **Steps to setup printer driver – MAC OS**

#### 1.Download and install printer driver from Ricoh website

#### 1. Click on this link <https://www.ricoh-ap.com/downloads>

#### **Downloads**

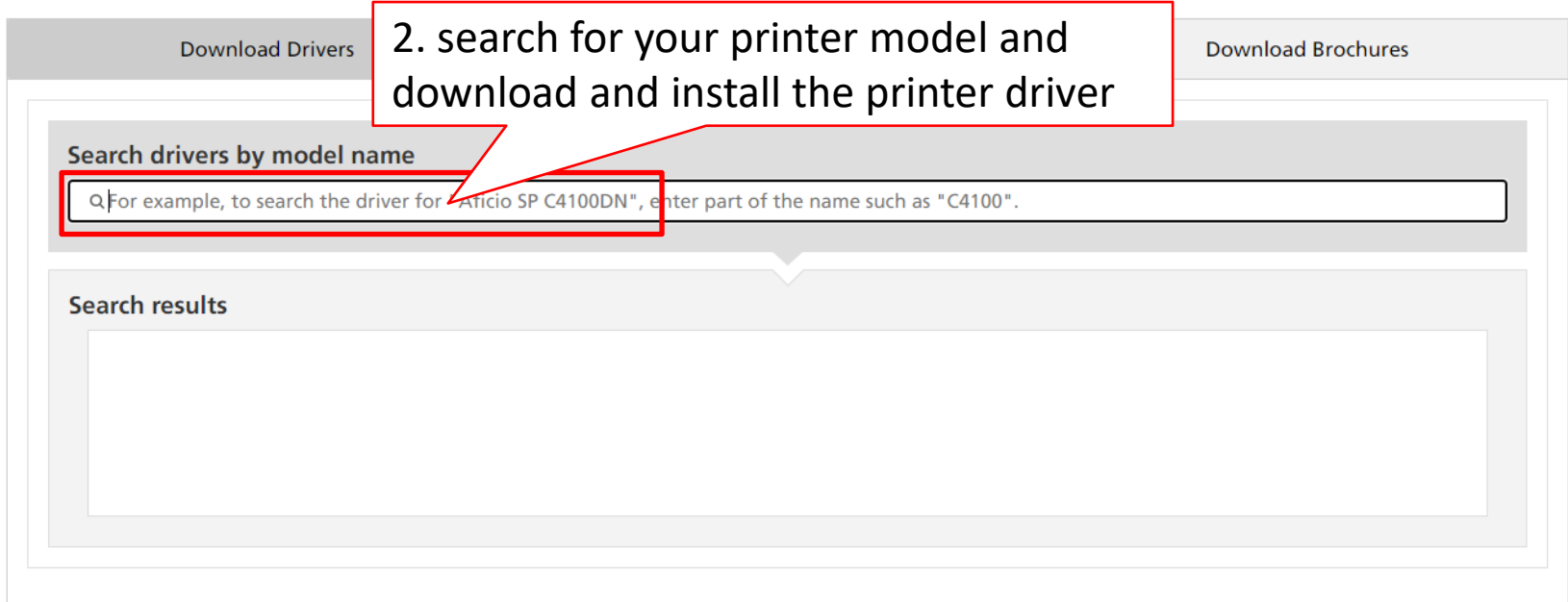

## 2. go to copier machine click  $[User Tools] \rightarrow [Machine]$ Features]\*  $\rightarrow$  [System Settings]  $\rightarrow$  [Interface Settings]

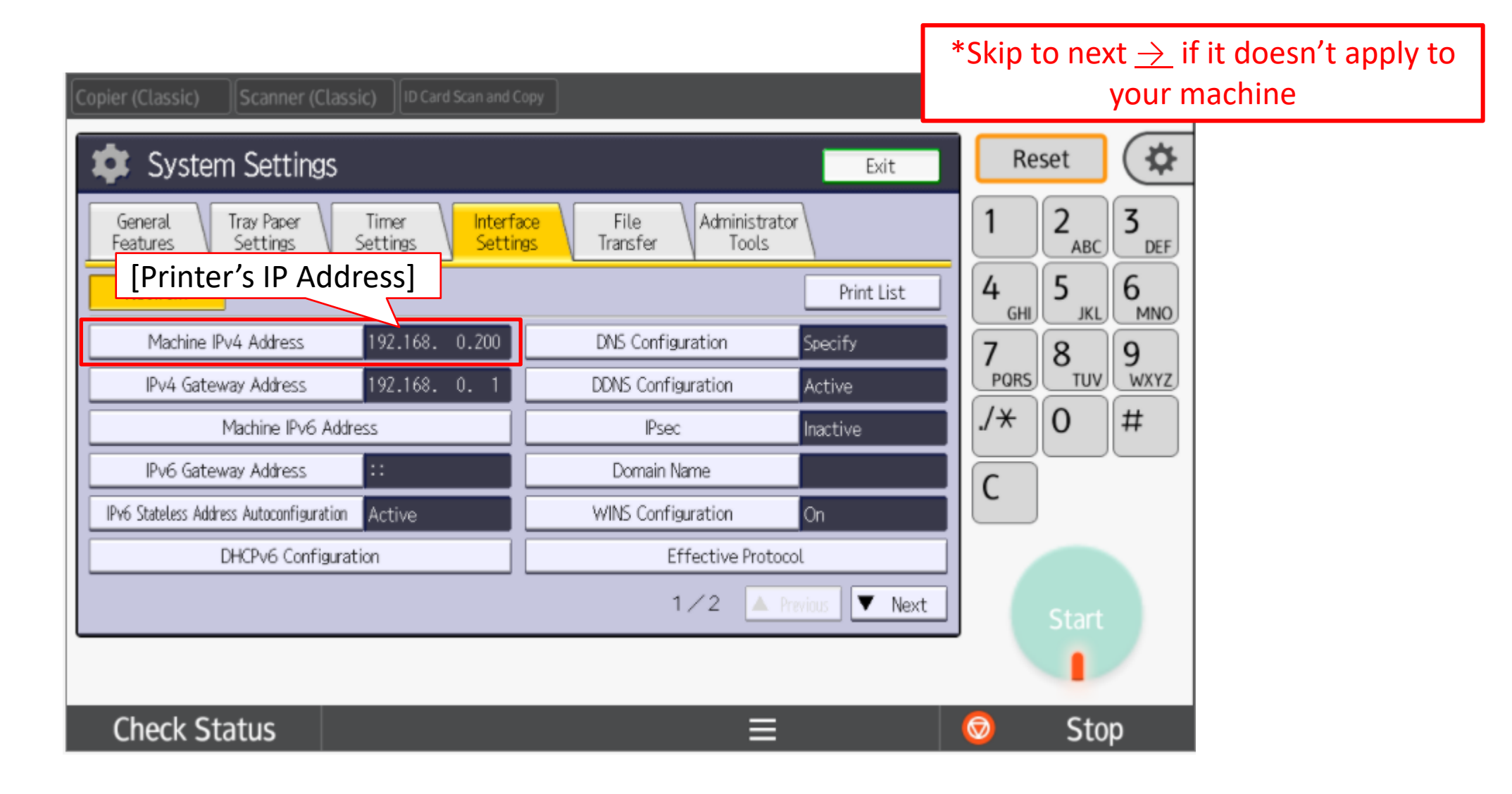

#### 3. Go to [System Preferences...] → [Printers & Scanners]

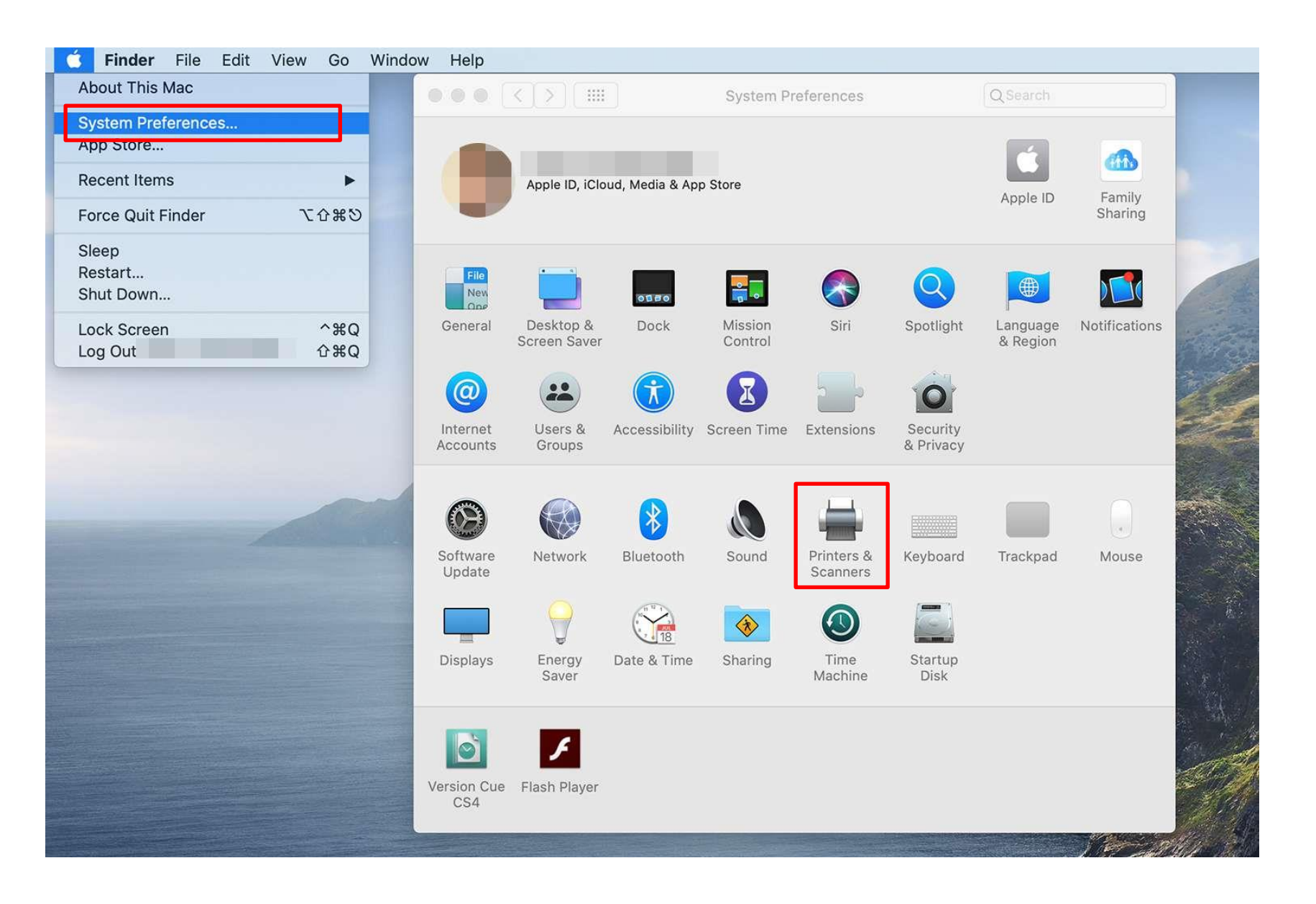

#### 4. Cont

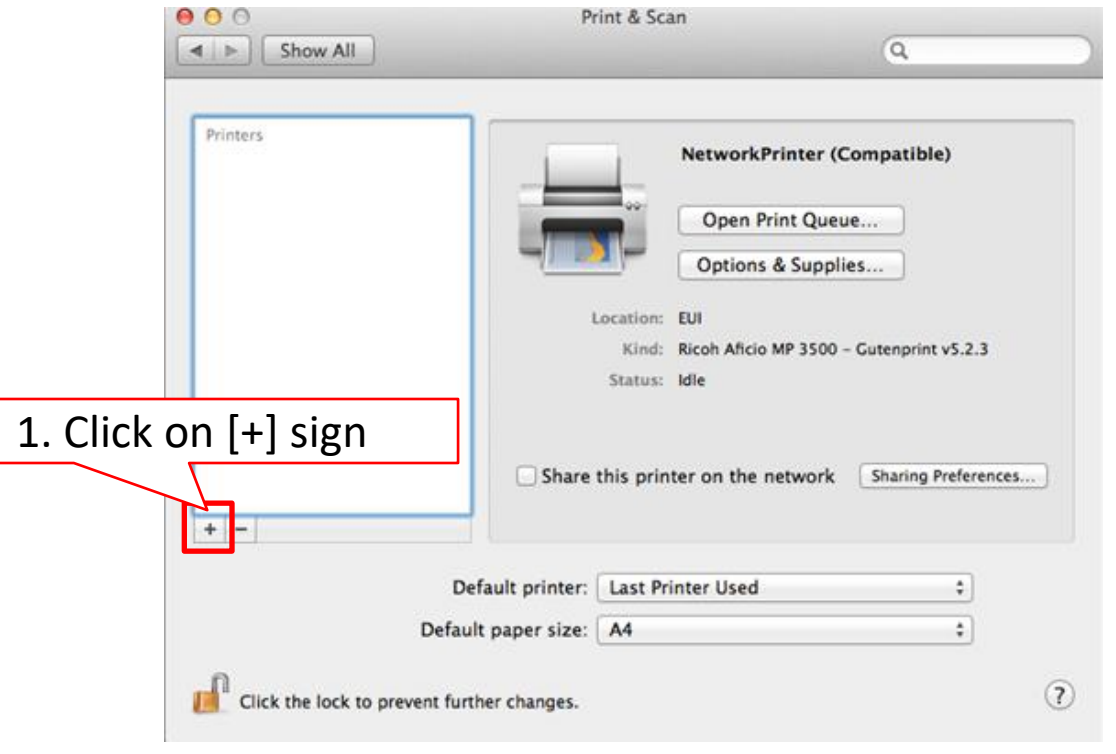

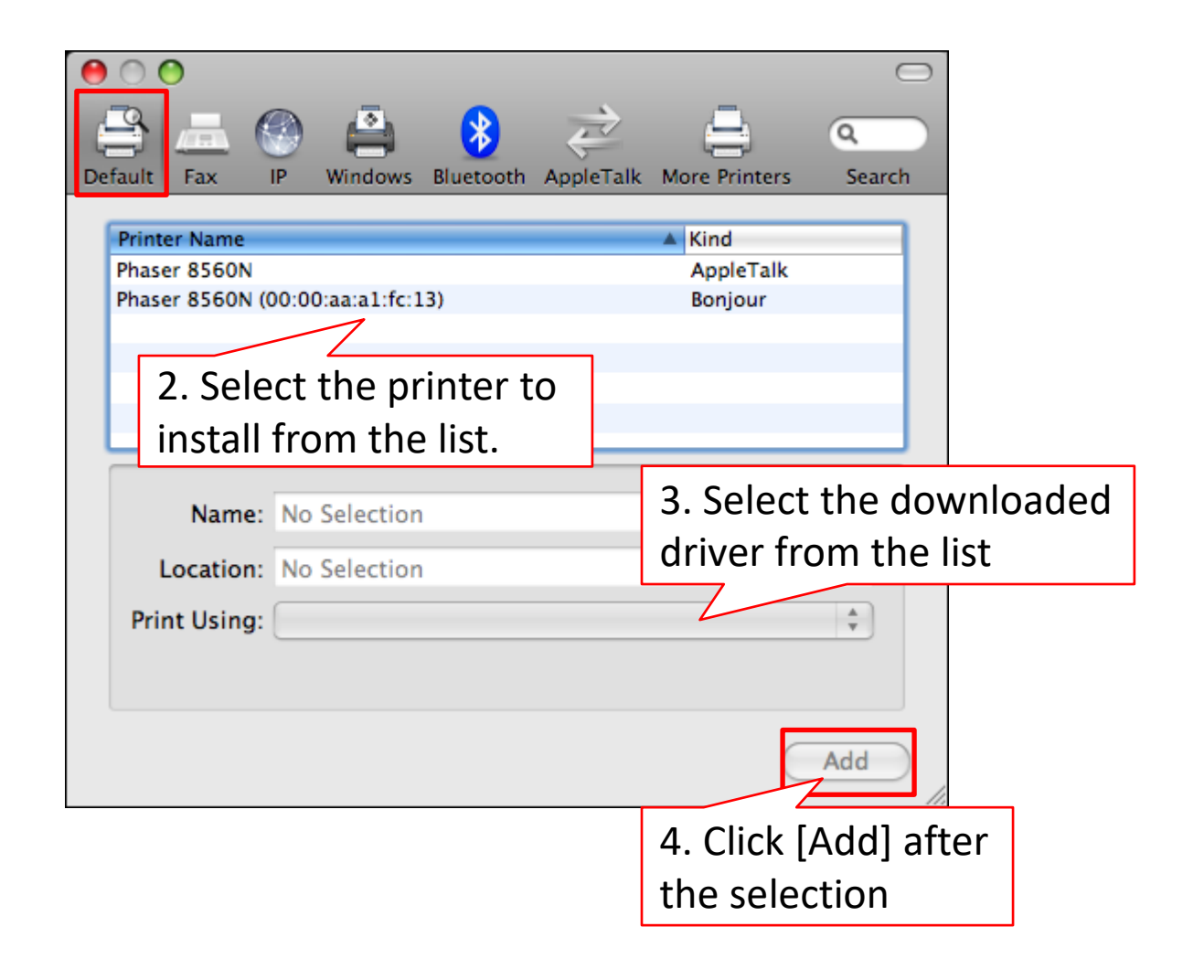

### 5. If the printer is not listed, go to [IP]

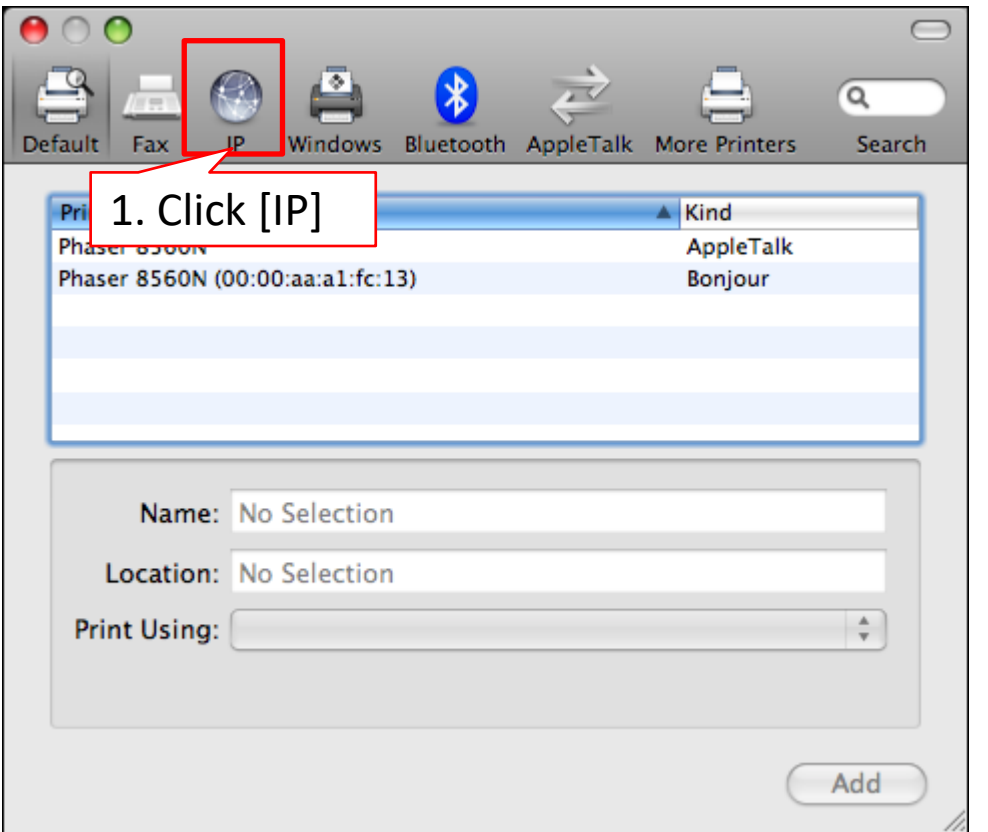

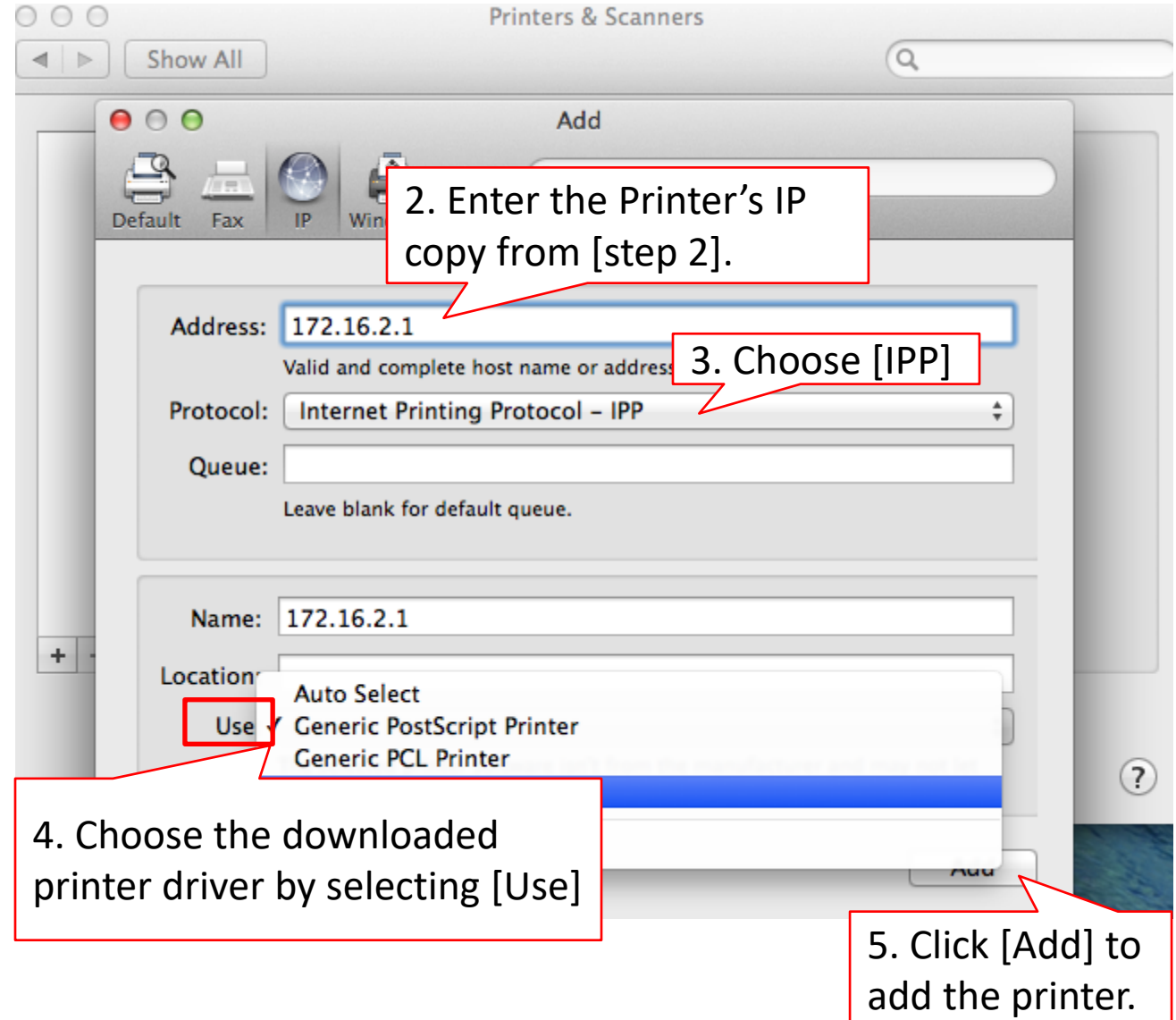

#### \*For printing password cases

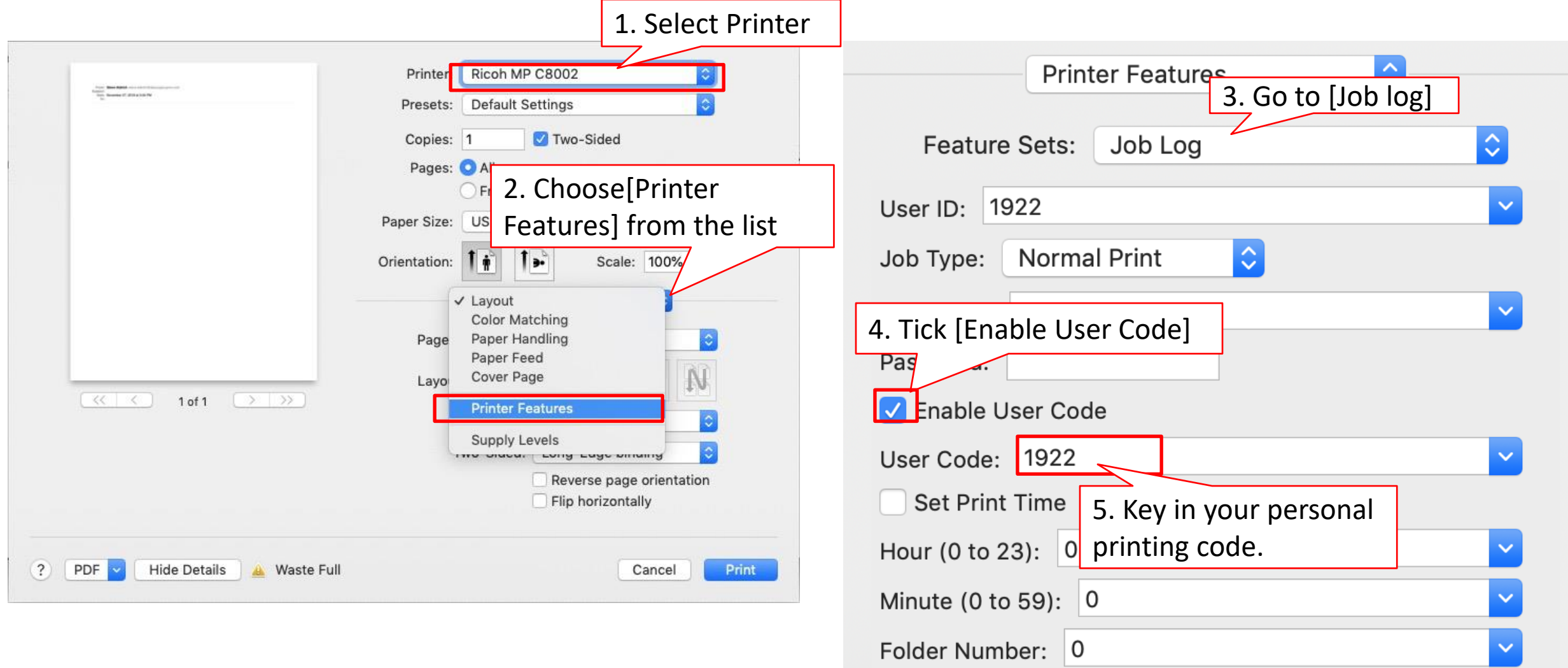

### \*To change color/ B&W printing

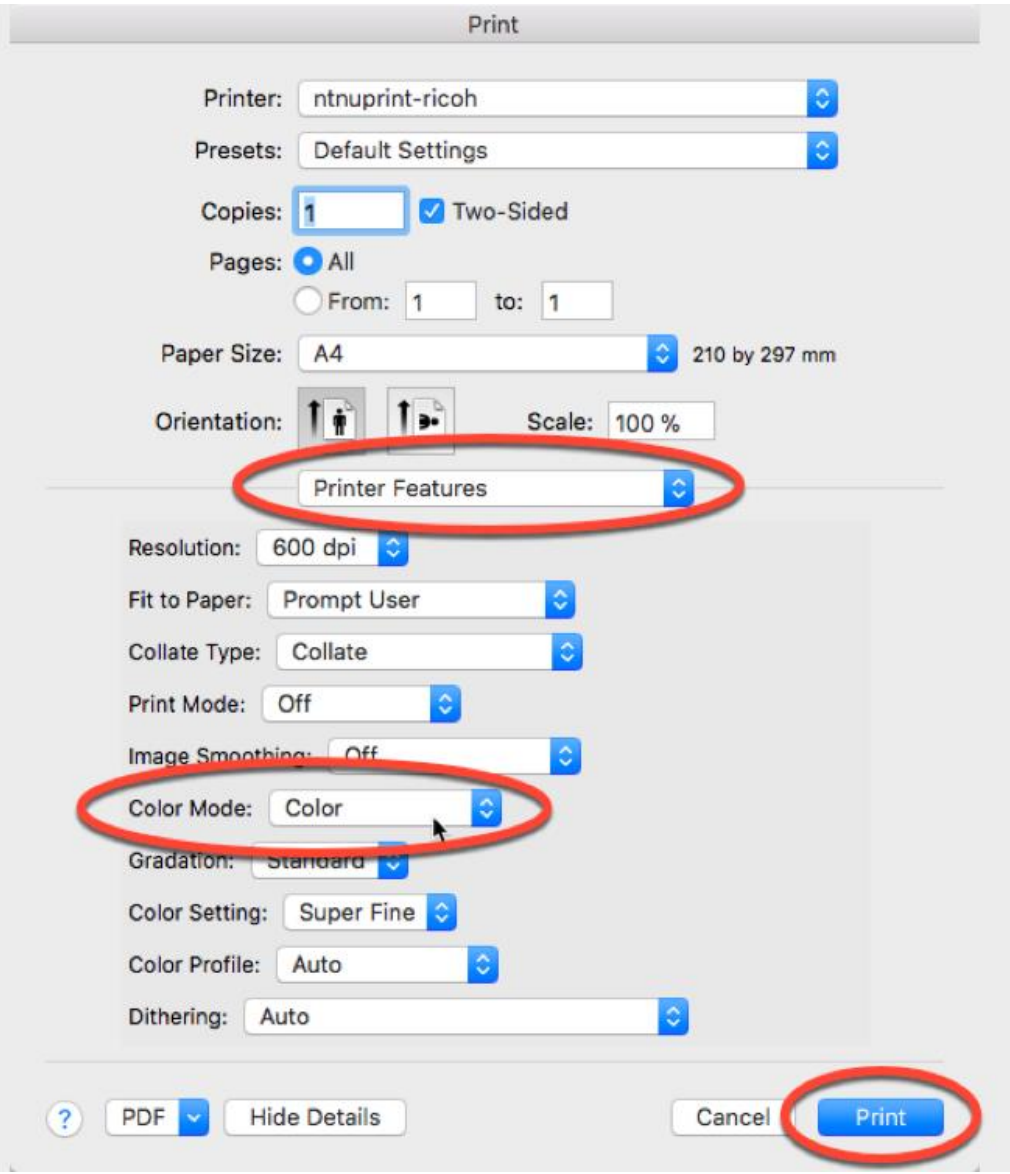

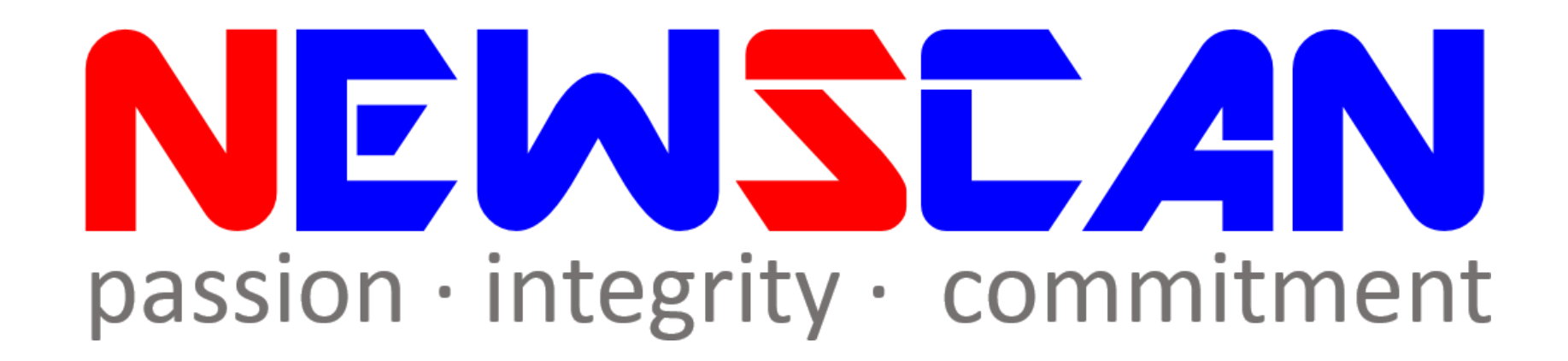

• Please do not hesitate to contact us if you have any doubts. ✓Office @ (SG)6634 1883 (MY)607 556 2889 ✓Email @ [support@newscan.com.my](mailto:support@newscan.com.my)